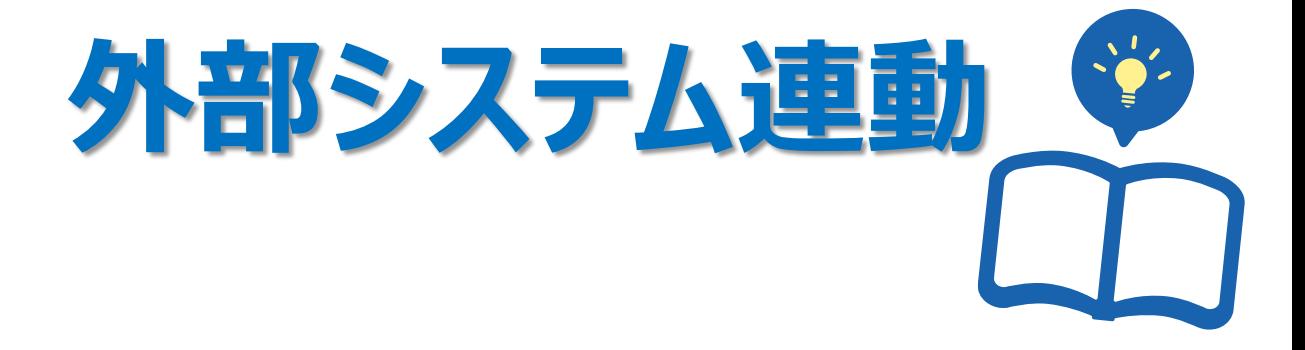

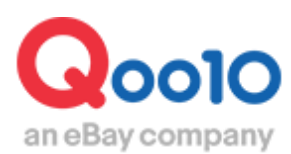

Update 2022-02

# **目次**

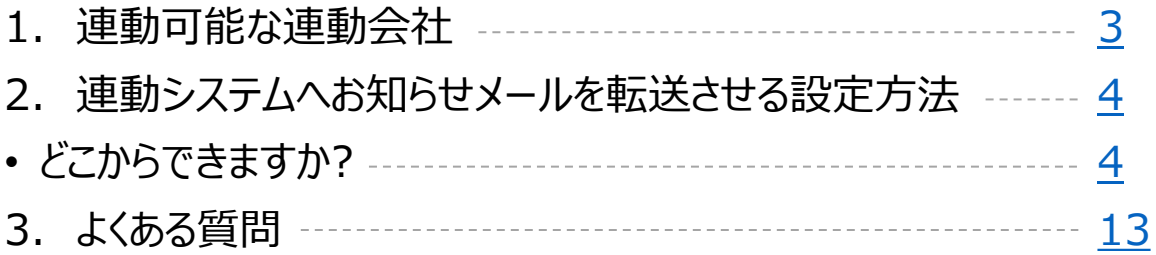

# <span id="page-2-0"></span>**連動会社一覧**

・Qoo10と連動可能な連動会社とその設定についてご案内いたします。

### 1. 連動可能な連動会社

下図掲載の連動会社が、現在Qoo10サイトと連動が可能となっております。 黄色で塗られている項目が、連動可能な項目になります。

例)ネクストエンジンの場合は、受注と在庫の連動が可能となります。

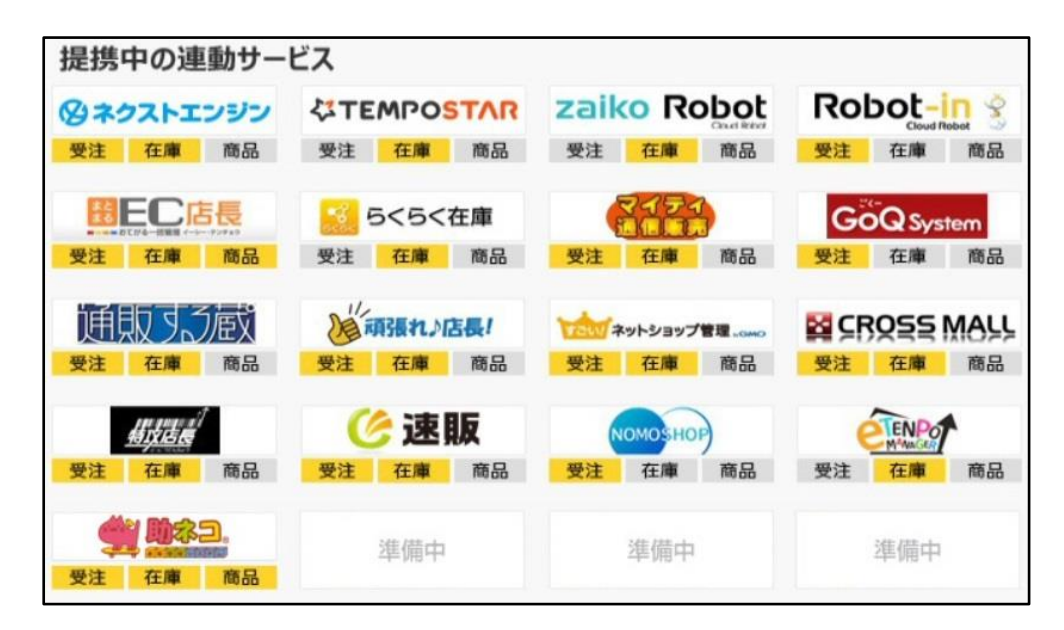

<span id="page-3-0"></span>連動システムへお知らせメールを配信する設定方法をご案内いたします。

# どこからできますか?

J・QSMにログイン

<https://qsm.qoo10.jp/GMKT.INC.GSM.Web/Login.aspx>

# **お問い合わせ>受注メール管理**

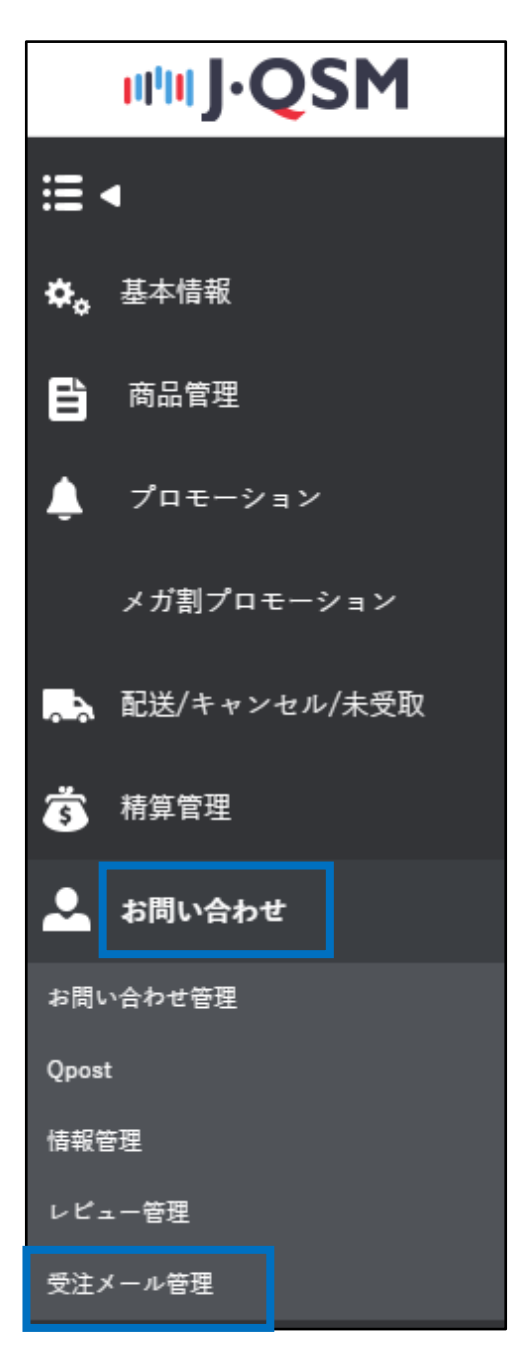

テンプレートの【参照】ボタンをクリックします。

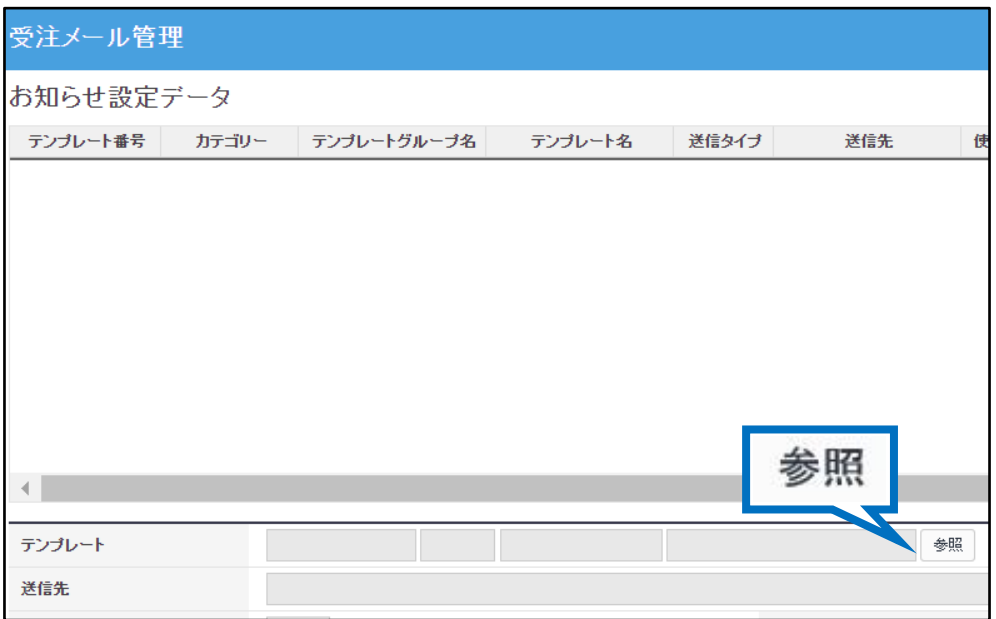

#### テンプレートを選択するポップアップが開きますので、 「お知らせの種類」のプルダウンからお知らせの種類を選択します。

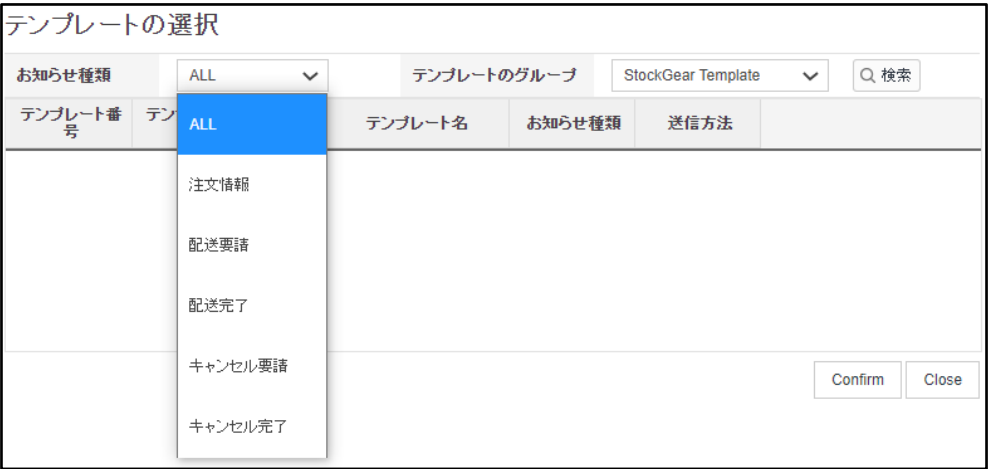

「テンプレートのグループ」から使用している連動会社を選択します。

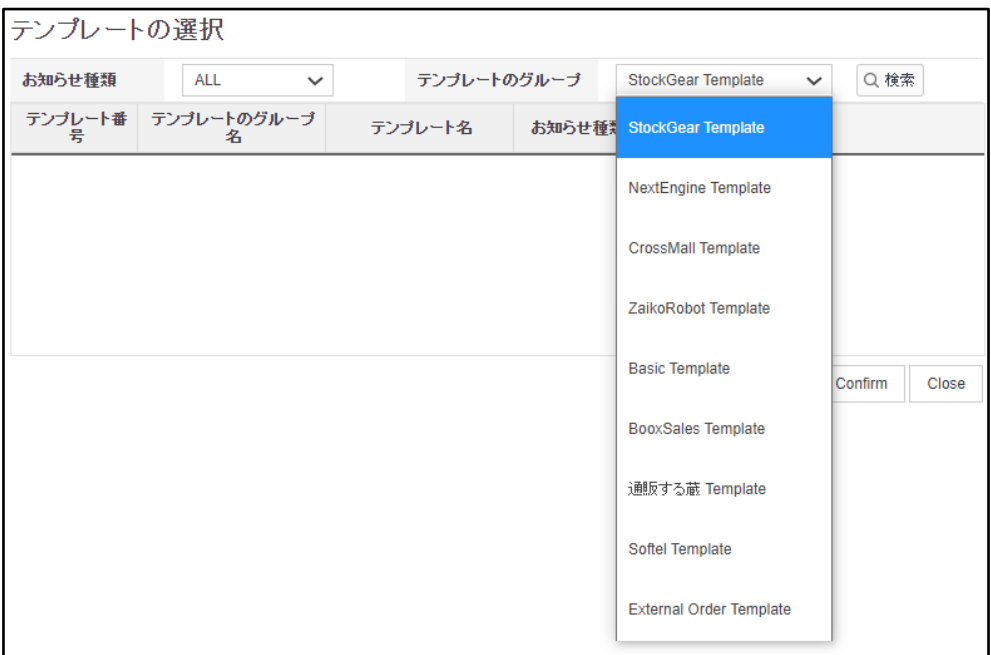

種類とテンプレートのグループを選択し、【検索】ボタンをクリックするとテンプレートが表示されます。

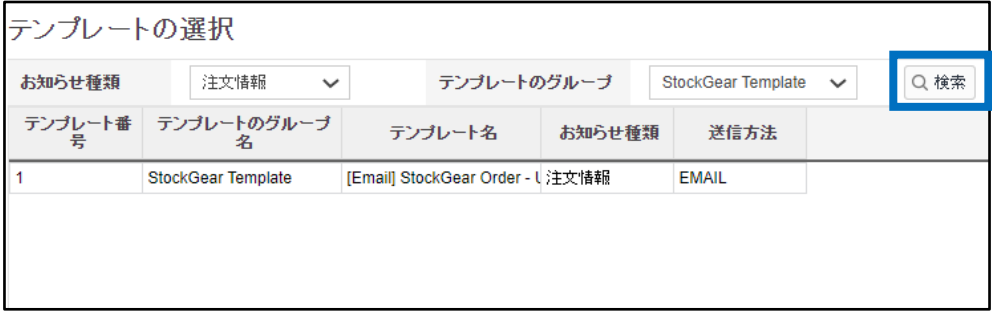

テンプレートのグリッドをクリックし、【Confirm】ボタンをクリックしますと、 ポップアップが自動で閉じ、J・QSMに選択したテンプレートが表示されます。

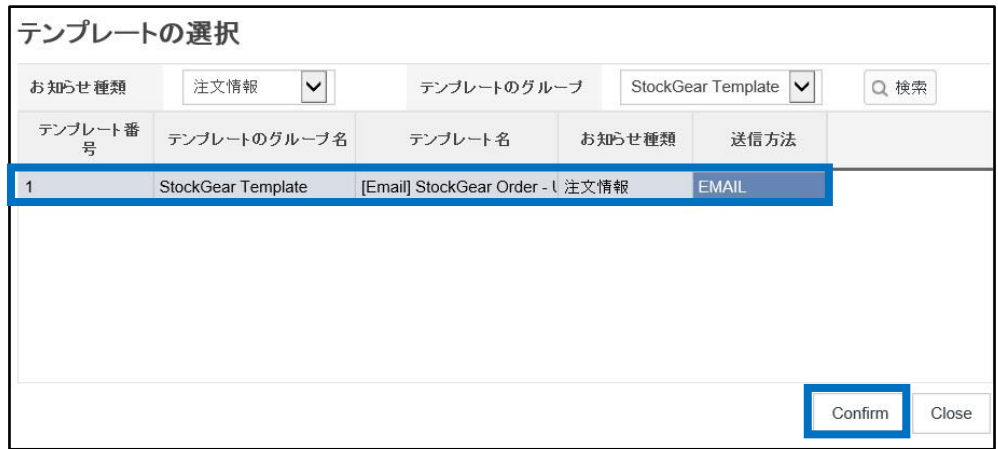

## 「送信先」に転送先のアドレスを入力し、右下の【登録】ボタンをクリックします。

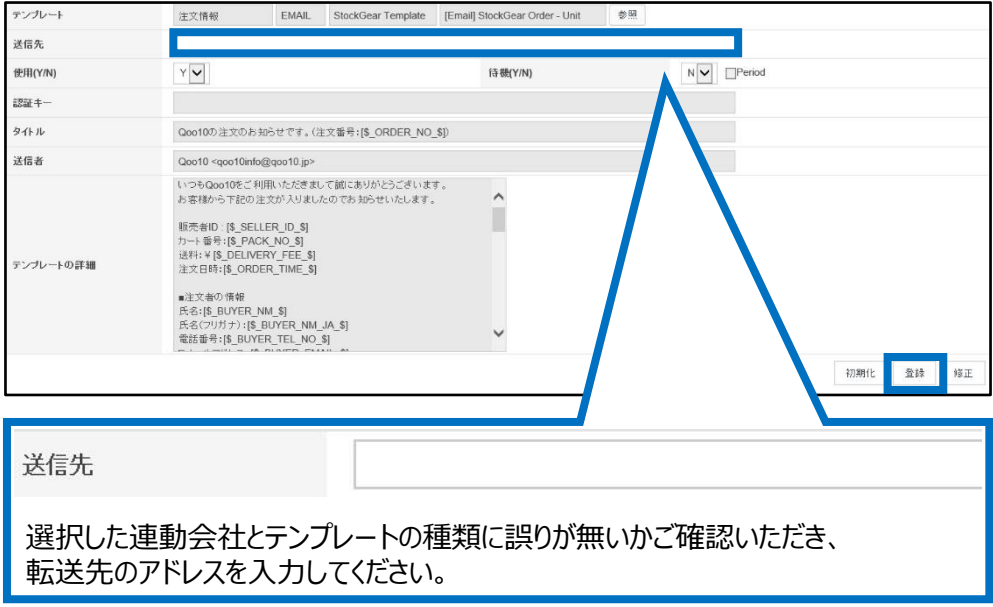

【検索】ボタンをクリックし、登録したテンプレートが表示されましたら、設定完了となります。 「使用」の項目が「Y」になっているか、ご確認ください。

※Nになっている場合は使用がOFFとなっているため、メールが転送されません。

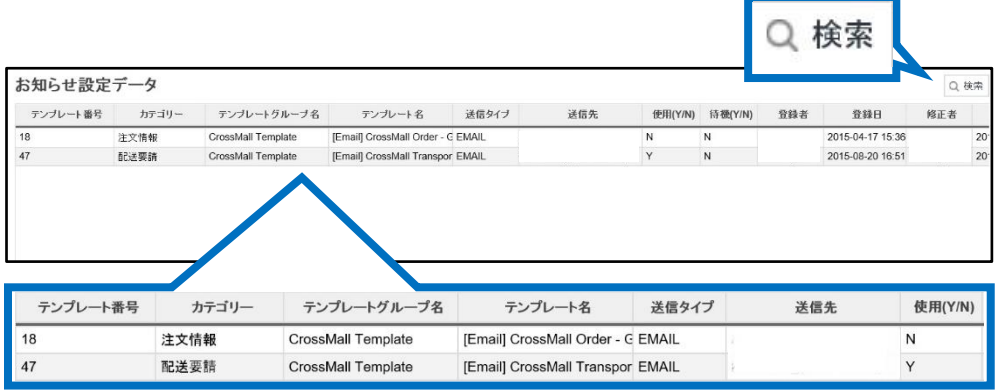

#### **・送信先アドレスの変更**

アドレスを変更したい場合は、【検索】ボタンをクリックし登録したテンプレートを表示させます。

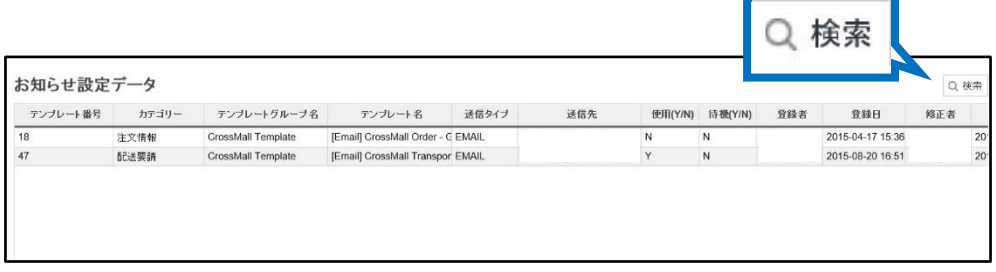

変更したいテンプレートのグリッドをダブルクリックすると、登録内容が表示されます。 「送信先」の項目に直接変更したいアドレスを入力し、【修正】ボタンをクリックすると 修正がされます。

修正をしたら【検索】ボタンをクリックし、アドレスが修正されているか確認をお願いいたします。

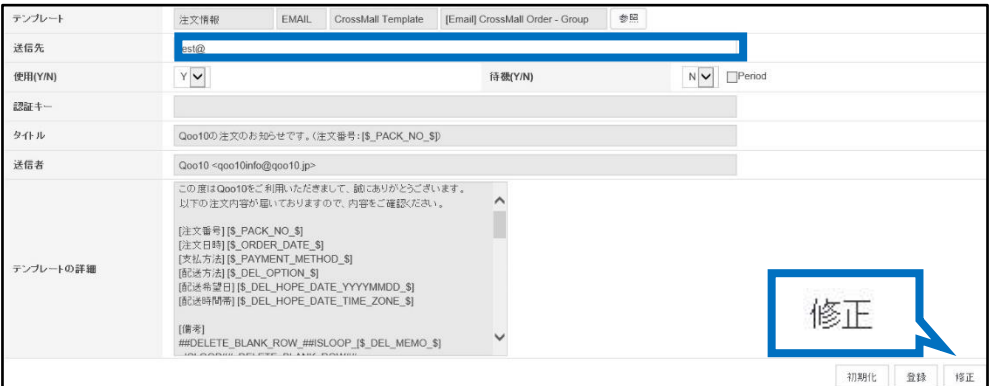

#### **・連動会社の変更**

連動会社の変更によりテンプレートの修正が必要な場合は、下記の手順で修正が可能です。

※登録したテンプレート自体を削除することができないため、登録したテンプレートの種類を 変更する形で修正をします。

【検索】ボタンをクリックし、登録したテンプレートを表示させます。

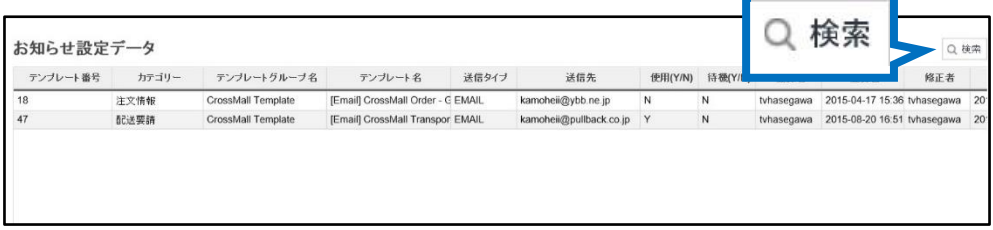

変更したいテンプレートのグリッドをダブルクリックすると、登録内容が表示されます。 「テンプレート」の項目に表示されている【参照】をクリックすると、ポップアップが開きます。

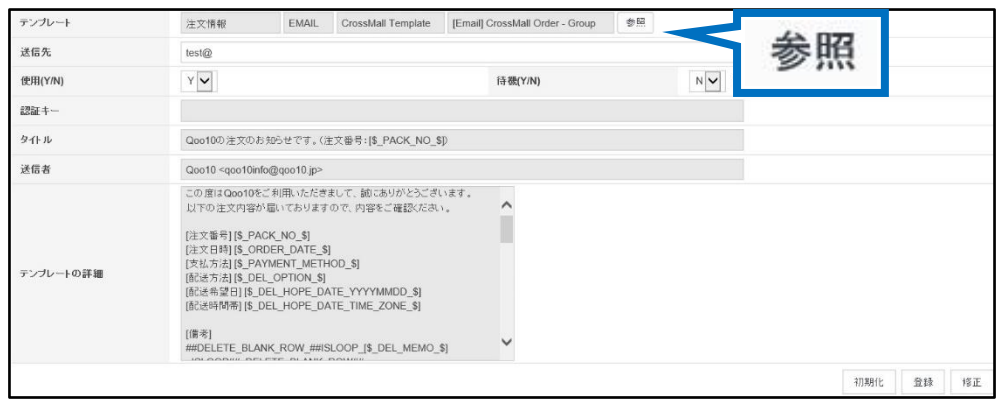

#### 「お知らせの種類」のプルダウンから、お知らせの種類を選択します。

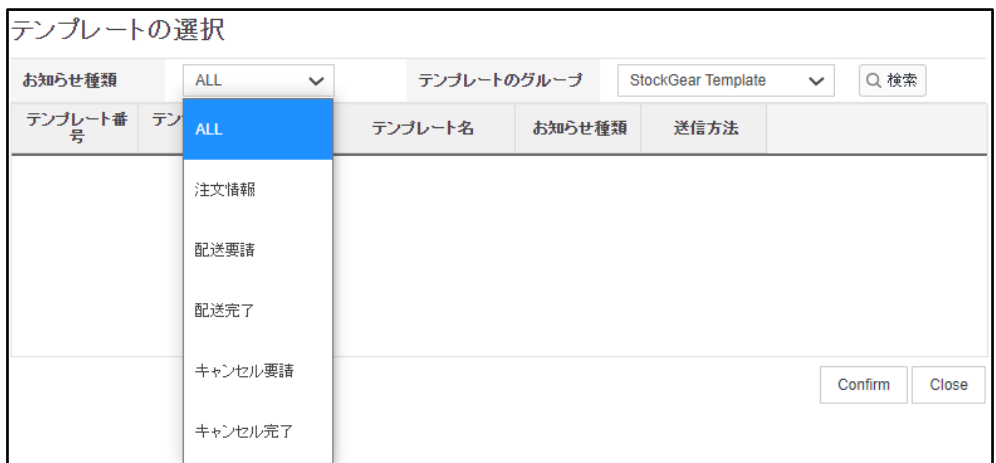

「テンプレートのグループ」から連動会社を選択します。

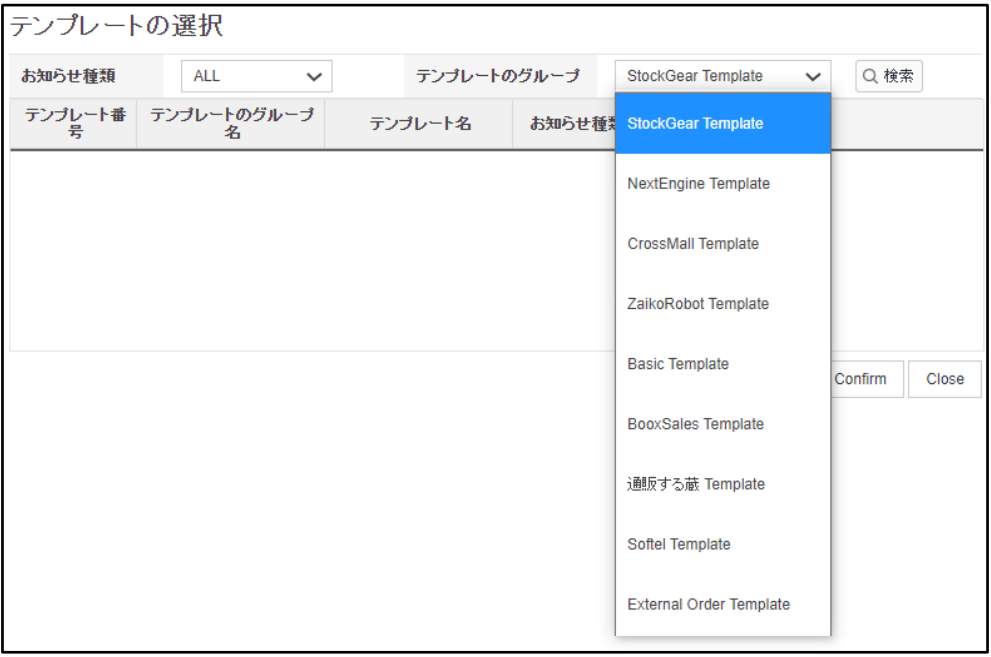

### 種類とテンプレートのグループを選択し、【検索】ボタンをクリックするとテンプレートが表示されます。

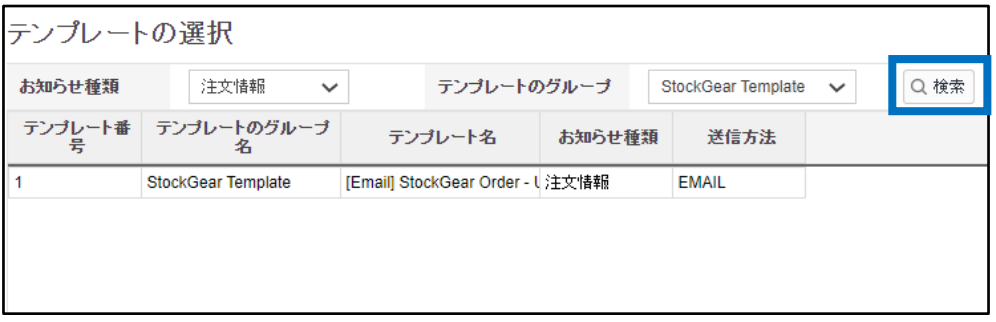

テンプレートのグリッドをクリックし、【Confirm】ボタンをクリックしますと、 ポップアップが自動で閉じ、J・QSMに選択したテンプレートが表示されます。

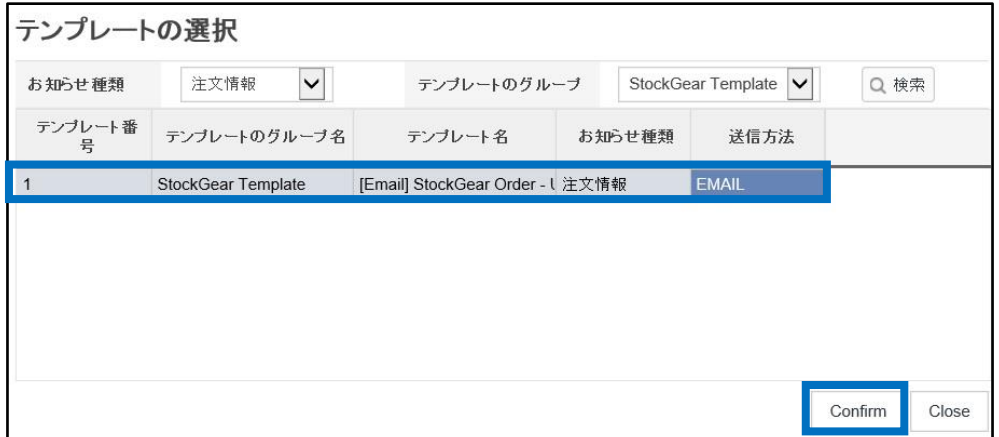

「送信先」に転送先のアドレスを入力し、右下の【修正】ボタンをクリックします。

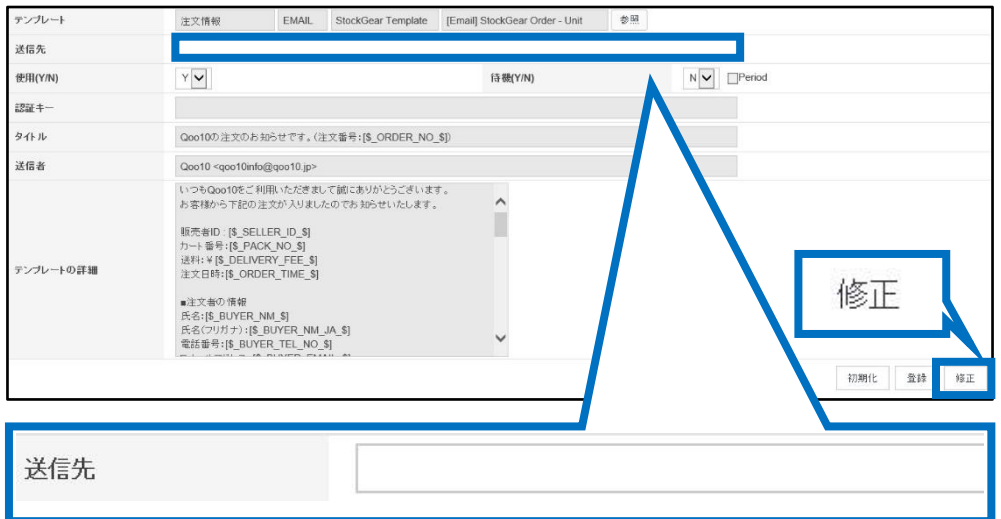

完了すると下図のポップアップが表示されます。

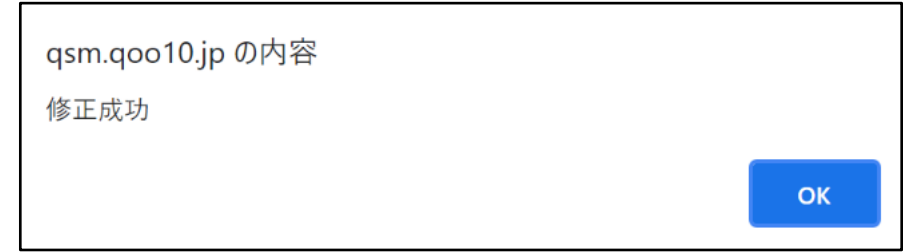

【検索】ボタンをクリックし登録した内容で修正がされているか、確認をお願いいたします。

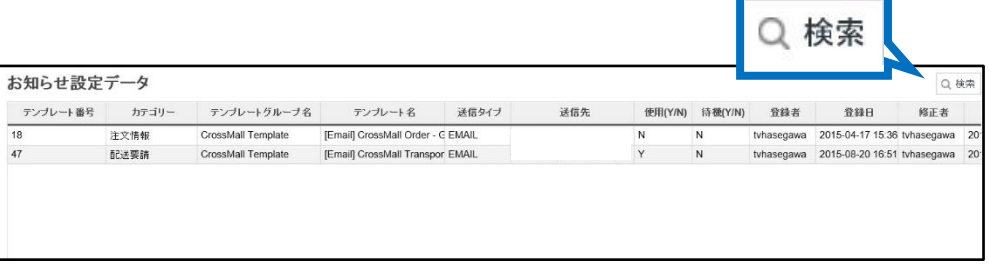

#### ・外部システム連動に『GoodsList.csv』『InventoryManagement\_gridInventory.csv』 データを使用する場合は、下記手順でダウンロードいただけます。

『GoodsList.csv』

→商品管理>商品の一括登録/修正メニューへ入って頂き、

ページ上部にある「その他の一括照会/登録メニュー」>「価格/在庫」より価格/在庫メニューに 入り、[販売商品の情報]よりダウンロード可能です。

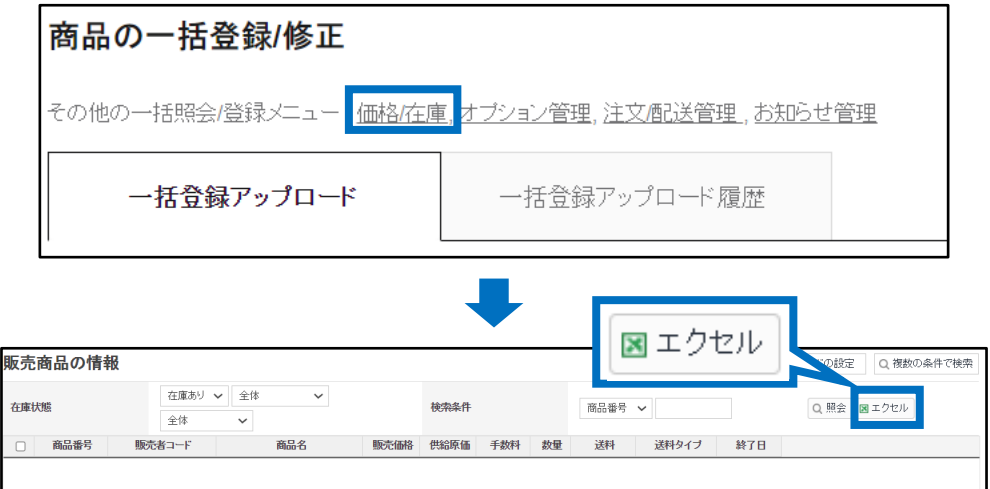

『InventoryManagement\_gridInventory.csv』 →商品管理>商品の一括登録/修正メニューへ入って頂き、

ページ上部にある「その他の一括照会/登録メニュー」>「オプション管理」より組合型オプション 情報照会メニューに入り、[組合型オプション情報照会]よりダウンロード可能です。

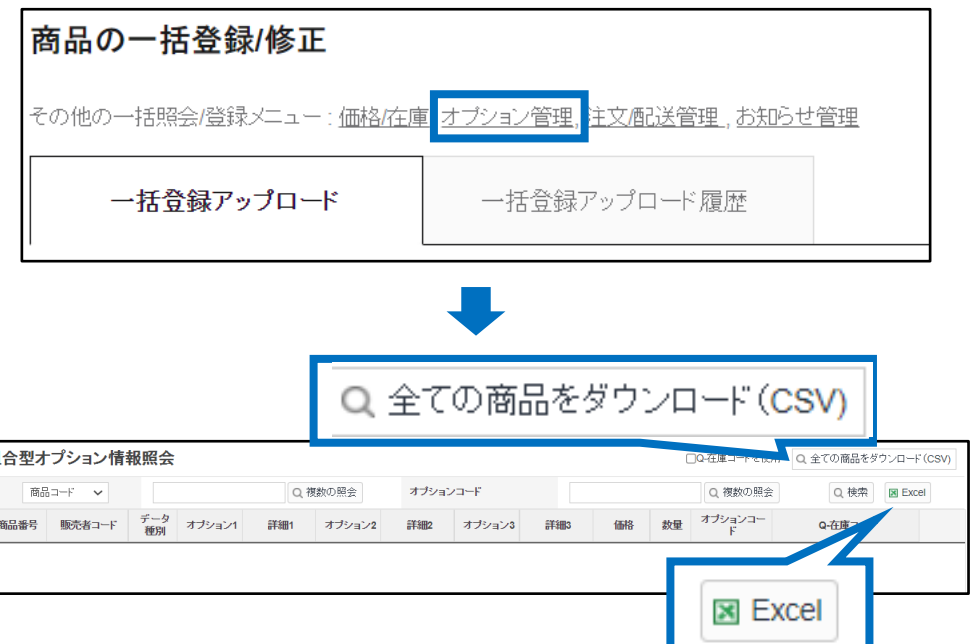

#### <span id="page-12-0"></span>よくある質問

Q. 登録した受注メール転送のテンプレートは削除できますか? A.登録したテンプレートの削除はできませんが、「使用」の項目を「N」に修正すると、 メールが転送されないようになります。

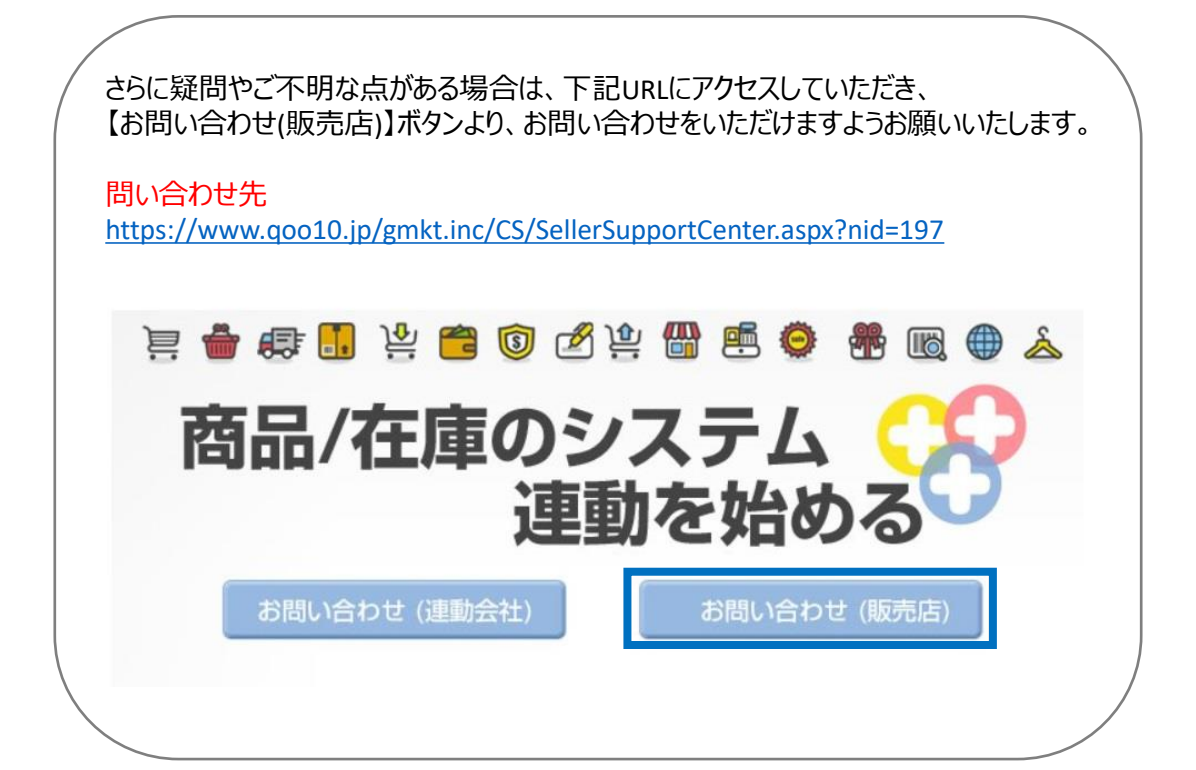